# **enhanced\_product\_availability**

# **version**

**BoostMyShop**

February 08, 2018

# **Contents**

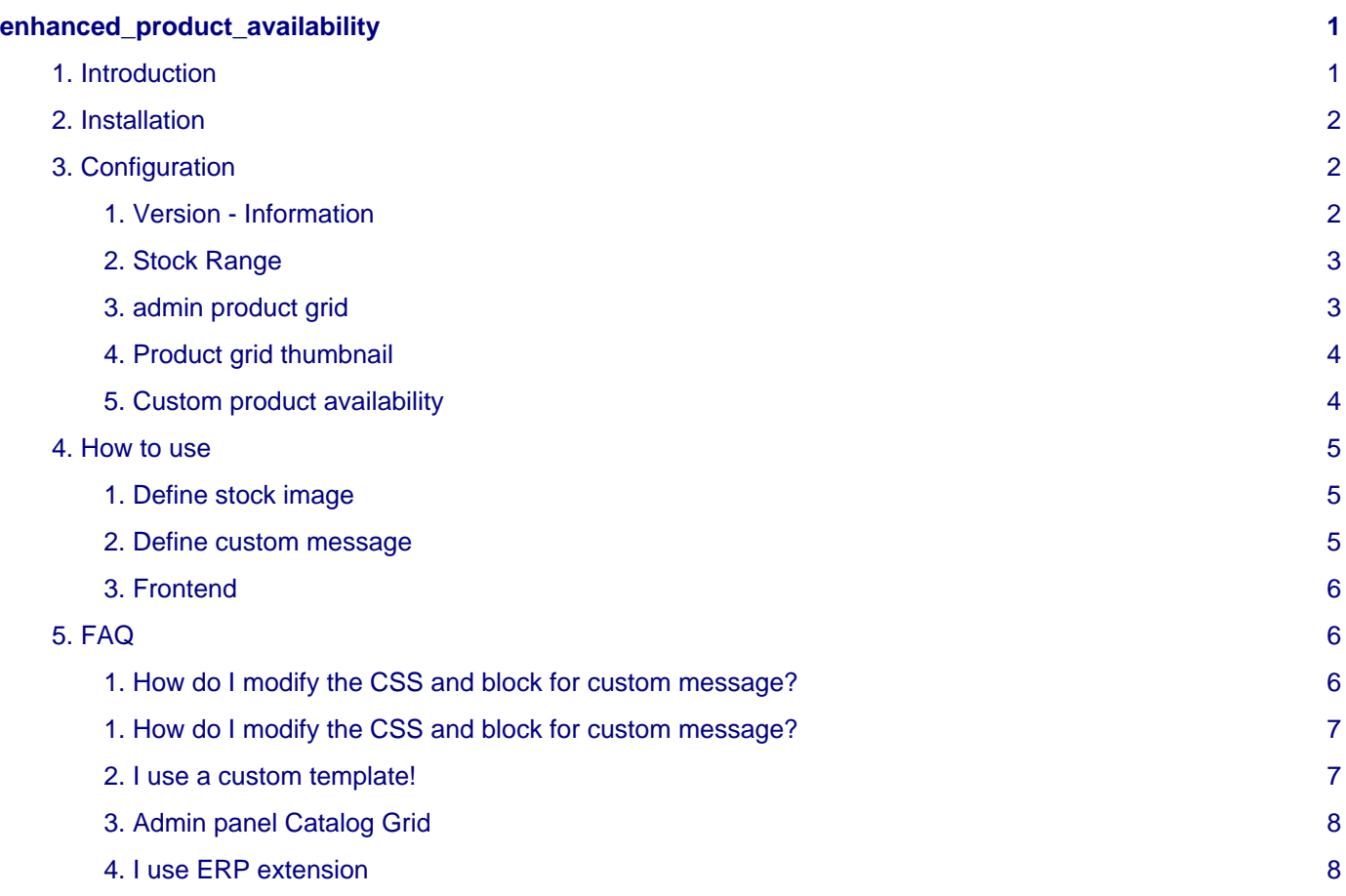

# <span id="page-4-0"></span>**enhanced\_product\_availability**

# <span id="page-4-1"></span>**1. Introduction**

#### **Introduction :**

Enhanced Product Availability is a Magento extension used to print text and image for the product availability.

By default Magento manage the "in stock" / "out of stock" text when the product is sealable or not.

Our extension allow you to customize the product availability by adding a custom text, image, and even add the quantity left as information!

#### **Main feature :**

- Compatible with Magento : 1.7.X.X , 1.8.X.X
- Configuration available in magento admin panel
- Ability to separate each store view to customize the text / image by store and website too
- Four stock range available (empty, critical, warning, optimum) to manage product's stock status
- show the product's stock availability in fronted for simple and configurable products

#### **Current version :**

• 1.0.0

#### **Magento compatibility :**

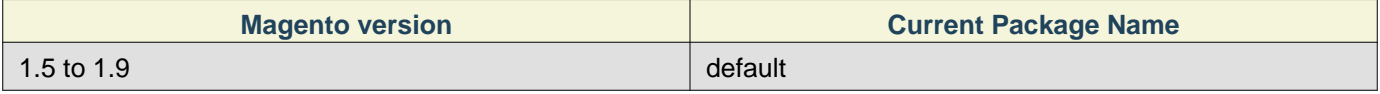

\* From manegto 1.9 CE, a new package template named "rwd" appear. Our extension work with "default" template.

 \* If you use a custom template package you must deal with your web disigner or ask boostmyshop team via the support

#### **Overview :**

2. Installation

# <span id="page-5-0"></span>**2. Installation**

Enable the magento caches in : system > cache management > [select all] > action enable. Unzip the extension's archive, then open the main folder and upload the content into your remote FTP. Once all files are uploaded, refresh magento caches, logout and login again to magento admin panel.

# <span id="page-5-1"></span>**3. Configuration**

All settings are available using menu System > Configuration > Catalog > Enhanced Product Availability

Note : if you get an error message (access denied), you need to logout and login to Magento Admin panel to reset permission.

## <span id="page-5-2"></span>**1. Version - Information**

Go in menu System > Configuration > Catalog > Enhanced Product Availability

[STORE VIEW [STORE VIEW]  $1.0.0$ .u.u<br>Have questions?. Go on your boostmyshop account and

Here the main information about the current extension version.

To read the online documentation, just click on the link and move under the folder "Enhanced Product Availability".

## <span id="page-6-0"></span>**2. Stock Range**

The Stock range are very important, this is the value used on both frontend and admin panel to define the product stock availability.

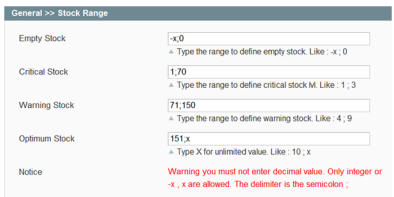

This section is used to define the four stock range to be able to apply the product stock availability status, here the settings :

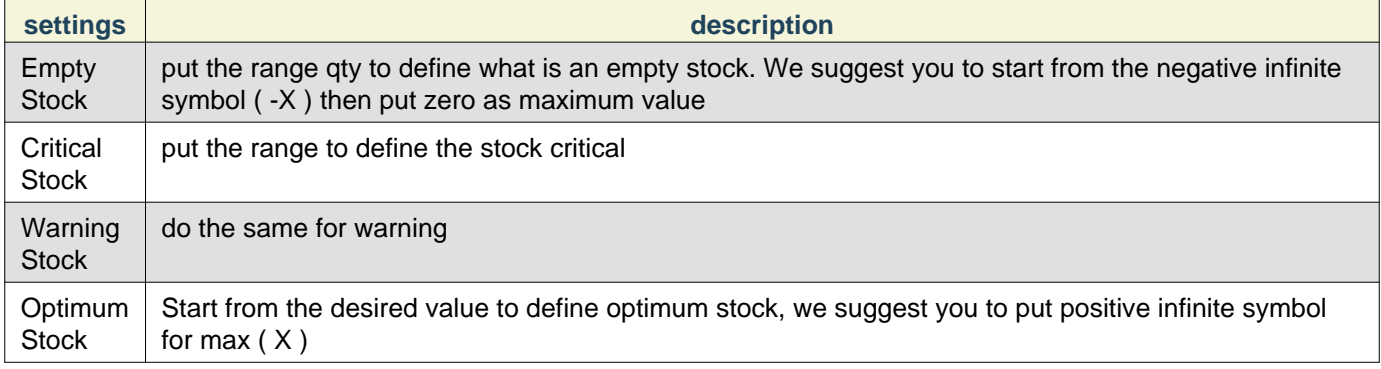

Note :

- you can change the scope to apply different settings for the other store view / websites
- for each range, you must put a integer value, separated by a semicolon.
- You can use the character -X , X for infinite value.
- Dont override the range, each qty value must be unique

Example :

Empty Stock : -x ; 0

Critical Stock : 1 ; 9

Warning Stock : 10 ; 19

Optimum Stock : 20 ; x

Here every qty value are unique to avoid range error  $(-x; 1 \text{ with } 1; 9 \text{ is wrong}).$ 

### <span id="page-6-1"></span>**3. admin product grid**

"Catalog product grid coloration" is used to color the column "qty" in admin grid, with the previous stock range value. You can enable / disable it.

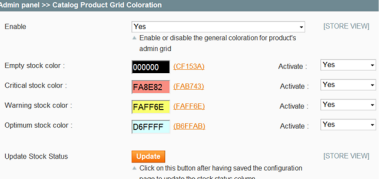

Here the settings for the admin panel, regarding the products grid.

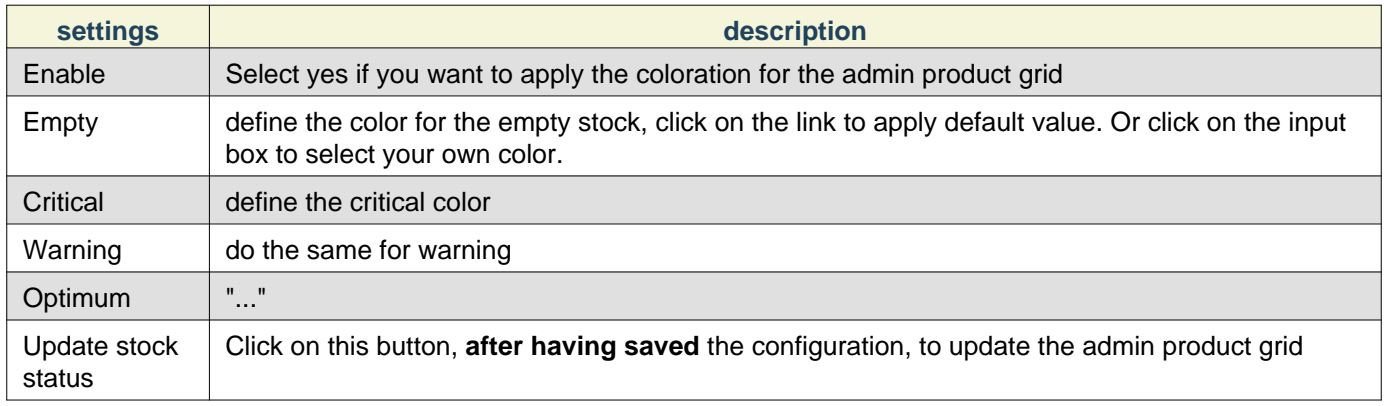

Note :

- you can change the scope to apply different settings for the other store view / websites
- You can enable / disable each stock level by selecting the "activate" option.

# <span id="page-7-0"></span>**4. Product grid thumbnail**

You can add the product thumbnail image into the admin catalog product grid, by moving the option to "yes".

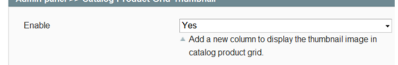

Save the configuration page to apply.

Note : you can change the scope to apply different settings for the other store view / websites

## <span id="page-7-1"></span>**5. Custom product availability**

This section is used to activate the custom product availability status on frontend view.

You can add the remain quantity via parameters.

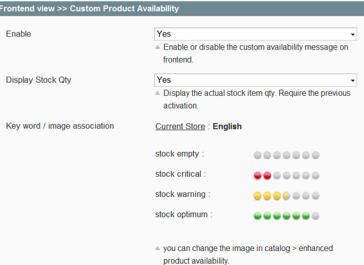

ERP and Enhanced Product Availability (EPA)

• EPA will manage the default warehouse when updating stock status or applying filter on admin product grid. To know which warehouse is selected by default go on :

system > configuration > erp > advanced stock > router to associate order items to warehouse > default warehouse

If this configuration page has not been saved EPA will take the fist warehouse founded when calling the warehouse's list.

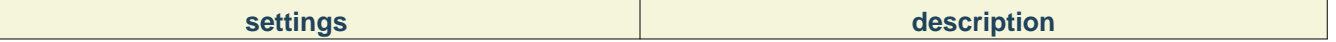

4. How to use

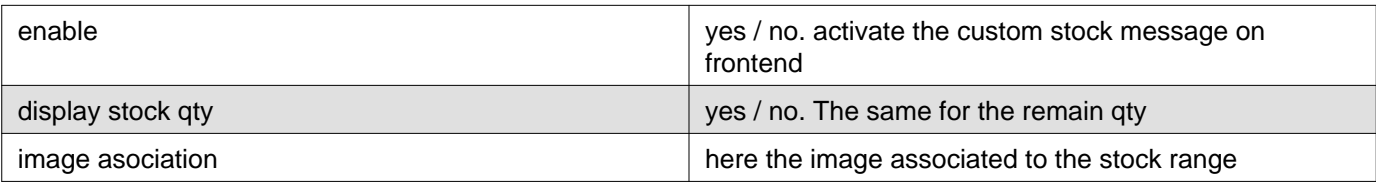

Note :

- you can change the scope to apply different settings for the other store view / websites
- option "display stock qty" will add a new text line "x left" under the custom text area. You cannot insert stock value into the custom message.
- images can be changed into catalog > enhanced product availability > image (only png, jpg, giff)
- "current store" is just displayed as information, when you select the scope "default config", the label will show you the used store by default.

# <span id="page-8-0"></span>**4. How to use**

After having configured the extension, define the image and custom message to display them on the frontend.

# <span id="page-8-1"></span>**1. Define stock image**

Go in menu : catalog > enhanced product availability > image

You will get a list of the available store per websites.

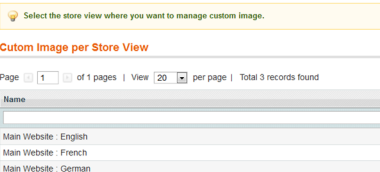

Select the store which you want to modify the image. Then choose the stock status and upload an image.

Save the page after having uploaded the picture.

note : only png , jpeg, giff, jpg are allowed.

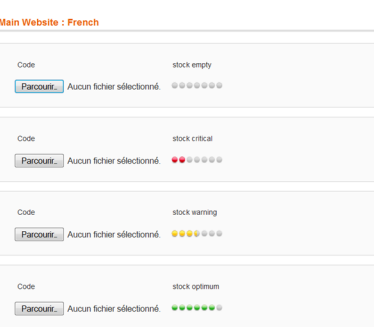

**Carrefull** at the moment the image are not resized, you must adjust the image size before uploading it.

#### <span id="page-8-2"></span>**2. Define custom message**

Go in menu : catalog > enhanced product availability > message

You will get a list of the available store per websites.

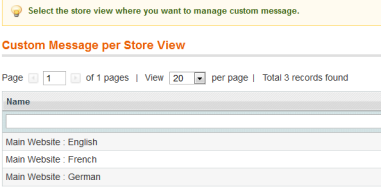

Select the store which you want to modify the message by stock status. Then choose the stock status and type your sentence.

Save the pageto apply.

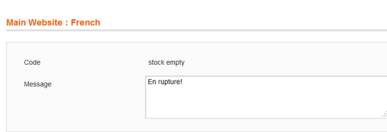

## <span id="page-9-0"></span>**3. Frontend**

#### **Fronted use**

Once the configuration has been set, and the custom message with images saved.

Go into a product page to view the stock availability custom message and image :

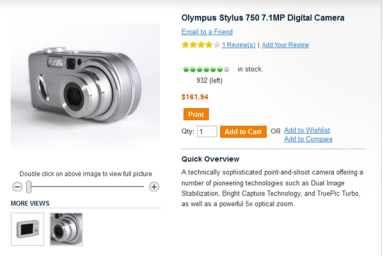

Here we have displayed the stock qty through the configuration ( system > configuration > catalog > enhanced product availability > frontend view : custom product availability > Display Stock Qty = yes).

This work too on configurable product , just select the required options to update the custom message.

# <span id="page-9-1"></span>**5. FAQ**

#### **Here the frequenlty asked question about EPV**

Note : the grounped products and bundle products are not managed for custom message.

### <span id="page-9-2"></span>**1. How do I modify the CSS and block for custom message?**

To edit the block of custom availability message (HTML element) and CSS you must edit some files :

• **Frontend CSS** are stored into : skin/frontend/base/default/css/EnhancedProductAvailability.css edit this file to modify the CSS of the "EPV" classes.

#### • **admin CSS** :

skin/adminhtml/base/default/css/EnhancedProductAvailability.css

do the same for magento admin panel CSS.

#### • **Block for simple product view :**

go into : app/design/frontend/default/default/template/catalog/product/view/type/simple.phtml + default.phtml

Edit this file to change the HTML code such as

Carreful :

- Make a backup of the file before edit it.
- Dont remove the PHP code, if you are lost in the code, create a ticket into your boostmyshop account to get help or ask for a customization in an other ticket.
- You must keep the sameID for the div id="div\_custom\_stock"

Note : keep the same class name if you want to apply the CSS, unless you have modified the CSS class name.

-\*\* Block for configurable product view :\*\*

The HTML code for the configurable product are provided by a PHP file, and are contained inside the DIV

comming from default.phtml or simple.phtml (see Block for simple product view).

Here the PHP file that contain the HTML code : app/code/community/MDN/EnhancedProductAvailability/controllers/FrontController.php

Html code start from line 38 to 43. Edit it to change the rendered message into the configurable product. Carreful :

• Make a backup of the file before edit it.

Note : if you are lost in the code, create a ticket into your boostmyshop account to get help or ask for a customization in an other ticket.

# <span id="page-10-0"></span>**1. How do I modify the CSS and block for custom message?**

To edit the block of custom availability message (HTML element) and CSS you must edit some files :

#### • **Frontend CSS** are stored into :

skin/frontend/base/default/css/EnhancedProductAvailability.css

edit this file to modify the CSS of the "EPV" classes.

#### • **admin CSS** :

skin/adminhtml/base/default/css/EnhancedProductAvailability.css

do the same for magento admin panel CSS.

#### • **Block for simple product view :**

go into : app/design/frontend/default/default/template/catalog/product/view/type/simple.phtml + default.phtml

Edit this file to change the HTML code such as

Carreful :

- Make a backup of the file before edit it.
- Dont remove the PHP code, if you are lost in the code, create a ticket into your boostmyshop account to get help or ask for a customization in an other ticket.
- You must keep the sameID for the div id="div\_custom\_stock"

Note : keep the same class name if you want to apply the CSS, unless you have modified the CSS class name.

-\*\* Block for configurable product view :\*\*

The HTML code for the configurable product are provided by a PHP file, and are contained inside the DIV

comming from default.phtml or simple.phtml (see Block for simple product view).

Here the PHP file that contain the HTML code : app/code/community/MDN/EnhancedProductAvailability/controllers/FrontController.php

Html code start from line 38 to 43. Edit it to change the rendered message into the configurable product.

Carreful :

• Make a backup of the file before edit it.

Note : if you are lost in the code, create a ticket into your boostmyshop account to get help or ask for a customization in an other ticket.

### <span id="page-10-1"></span>**2. I use a custom template!**

You have installed a custom template to highlight your Magento design ?

And the Enhanced Product Availabilty extension did not work ?

Here the way to handle :

5. FAQ

- I.
- Activate the template Hints & path into your magento admin panel : system > configuration > developper
- Now choose the Website or store view which you want to resolve the issue
- Open section "Developer Client Restriction" and put your world wild web IP (find it here [http://whatismyipaddress.com\)](http://whatismyipaddress.com)
- Open section "Debug" and set to "yes" this twice options : Template Path Hints + Add Block Names to Hints II.
- Then refresh Magento caches, go back on the freonted page according to the configured website, you will see lot of red tab, find the tab that macth with the location where you want to add "custom stock message".
- Make a backup of this file (in an other location of just near to the original), and edit the original file.
- You must locate into the PHP / HTML code the location where you want to add "customl stock message"
- Then copy/past the content of the file :app/design/frontend/default/default/template/catalog/product/view/type/simple.phtml

and put it into your original phtml file, you may have to remove line 1 to 10 of "default.phtml" to adapt the code with yours.

III.

- Go back into the configuration to disable the template hint & path ( system > configuration > developper )
- Refresh the magento caches
- Move into a simple product page and see the result (you may have to edit again your phtml file)

Note :

If you are lost in the code, create a ticket into your boostmyshop account to get help or ask for a customization in an other ticket.

You can restore original phtml if your frontend view is broken.

# <span id="page-11-0"></span>**3. Admin panel Catalog Grid**

#### **I already use some extensions for my Magento admin panel regarding Catalog Grid how do I proceed ?**

Our extension may encounter some issue with existing grid stuff, to manage them :

- 1. disable the admin catalog grid for the Enhanced product availability in system > configuration > catalog
- 2. resolve the conflict for the existing extensions by making class inheritance , look at the boostmyshop extension "extension conflict" to get graphical help regarding inner Magento conflict.

if you use ERP extension see next page (4).

# <span id="page-11-1"></span>**4. I use ERP extension**

The catalog product grid in admin doesnt show stock range, how to handle?

• Maybe an other extension which overwrite this page is already in action ?

In case of Embedded ERP follow the steps describe next or install extention conflict to handle it.

Edit file : app/code/community/MDN/AdvancedStock/etc/config.xml

Then remove or comment code :

MDN\_AdvancedStock\_Block\_Adminhtml\_Catalog\_Product\_Grid

to comment replace the line by : <!--

MDN\_AdvancedStock\_Block\_Adminhtml\_Catalog\_Product\_Grid -->